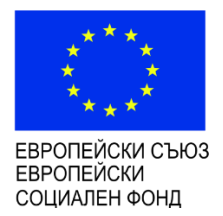

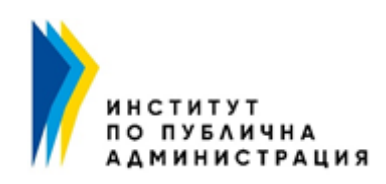

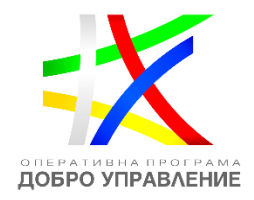

## **ПРЕДВАРИТЕЛНА ПОДГОТОВКА И ВКЛЮЧВАНЕ В ОНЛАЙН СЕСИЯ**

## **ИНСТРУКЦИЯ ЗА КУРСИСТИ**

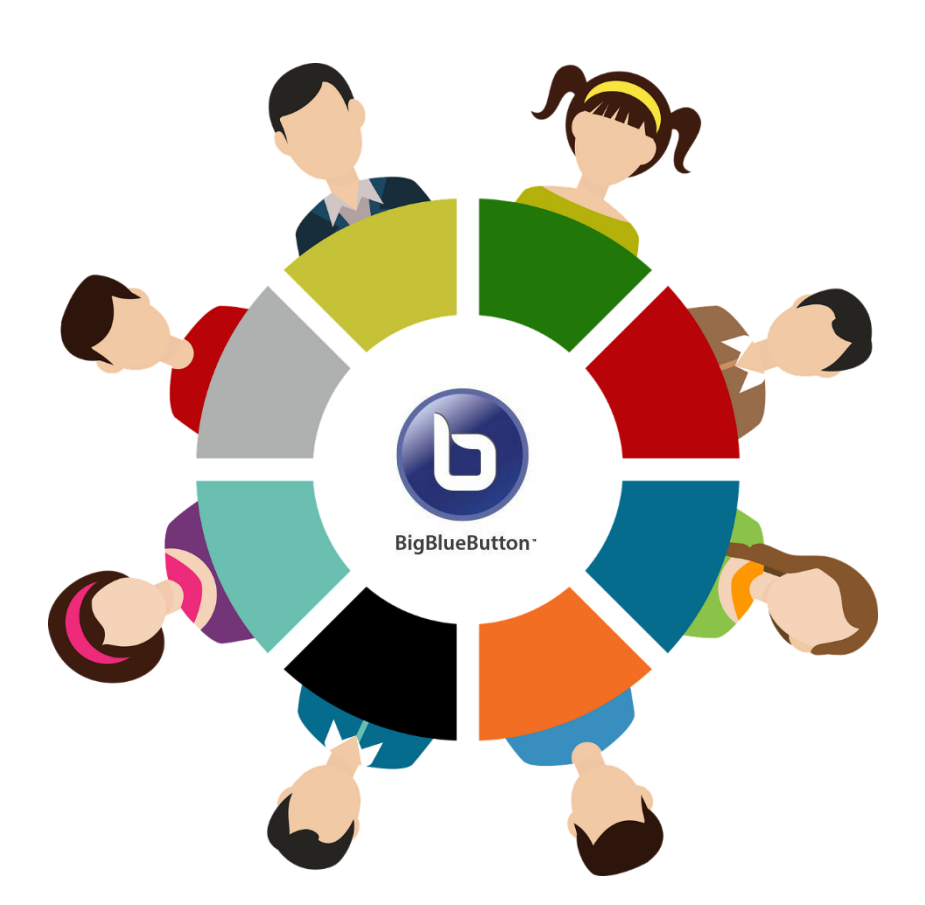

## I. ПРЕДВАРИТЕЛНА ПОДГОТОВКА

- 1. За работа с онлайн платформата ви е необходим компютър. Разликата между стационарния и мобилния компютър, е че за стационарния имате нужда от допълнителни микрофон и камера, които да се свържат към него. Мобилният компютър (лаптоп) има вградени камера и микрофон и не е нужно да си набавяте допълнителни.
- 2. Друг важен елемент е стабилна интернет връзка. За тази цел използвайте кабел или седнете възможно най-близо до рутера. *Използването на мобилна мрежа през телекомите в България не е препоръчително, поради факта, че може да доведе до забавяне на сигнала и разминаване на звука, да доведе до паузи и изчакване на пристигането на звука.*
- 3. Браузърите, които се поддържат и са препоръчителни за ползване, са Goo[gle](https://www.google.com/chrome/?brand=CHBD&gclid=CjwKCAjwqJ_1BRBZEiwAv73uwDFlJ7jnsFoCCtzUWnMHY9LDI8Gz-WaWpos3QZCD6YFFwzvXf8xW4hoCFn4QAvD_BwE&gclsrc=aw.ds) [Chrome](https://www.google.com/chrome/?brand=CHBD&gclid=CjwKCAjwqJ_1BRBZEiwAv73uwDFlJ7jnsFoCCtzUWnMHY9LDI8Gz-WaWpos3QZCD6YFFwzvXf8xW4hoCFn4QAvD_BwE&gclsrc=aw.ds) или [Mozilla Firefox,](https://www.mozilla.org/bg/firefox/) като е препоръчително да ги актуализирате с последните версии. Ако използвате други браузъри като например Microsoft Edge, Internet Explorer, на някои компютри и устройства ще можете да влезете, но не е гаранция, че в друг момент няма да имате проблем.
- 4. Препоръчително е да се намирате в тихо помещение по време на срещата, за да няма странични шумове, които нарушават качеството на аудиото.
- 5. Изключете звука на мобилния телефон, ако е около Вас.
- 6. Добра практика е да влезете в стаята 10 мин. преди стартирането на сесията, за да имате време за реакция при възможен технически проблем.

## II. ВКЛЮЧВАНЕ В СЕСИЯТА

1. Влизането в стаята става само чрез секцията Виртуална класна стая във Вашия курс в информационната система на ИПА. Бутонът "ВЛЕЗ" ще бъде активен до 15 мин. преди старта на онлайн сесията. Начален час на онлайн сесиите в ИПА е 9:30.

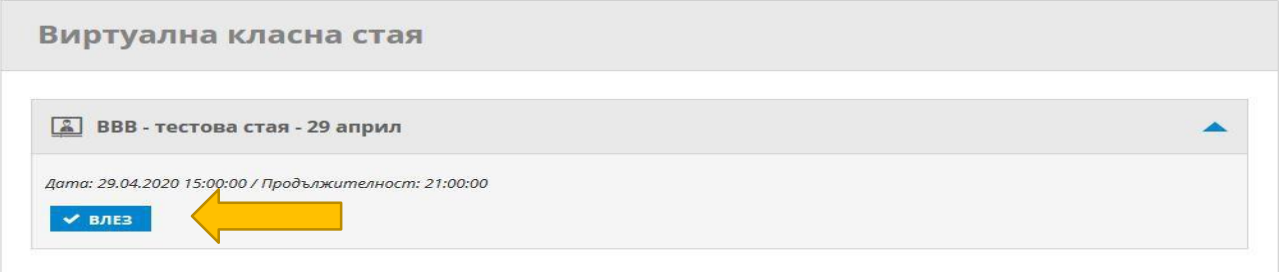

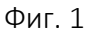

2. При първоначално включване трябва да обозначите как ще се включите в стаята. Това става чрез бутона *Mикрофон/Microphone* – фиг. 2.

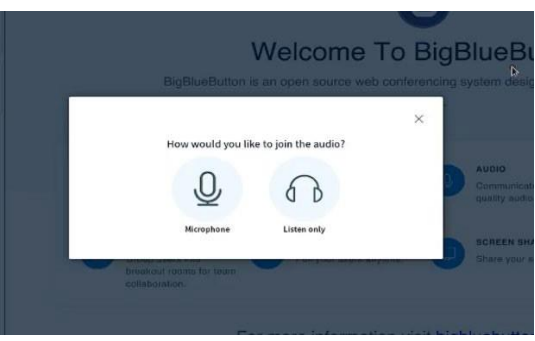

Фиг. 2

3. При избирането му, изскача диалогов прозорец, който Ви приканва да одобрите достъпа до микрофона на Вашия компютър.

Кликнете *Позволи/Allow* – фиг. 3, тъй като това ще Ви даде възможност да бъдете чуван впоследствие. Ако в браузъра не се вижда микрофон, най-вероятно Вашата операционна система – Linux, Windows, Mac и т.н. не вижда микрофона и трябва да отстраните този проблем.

4. За да избегнете повторното питане при всяко влизане в стаята за достъп до микрофона, трябва да маркирате и опцията *Запомни моя избор/Remember this decision*, която се вижда в диалоговия прозорец – фиг. 3.

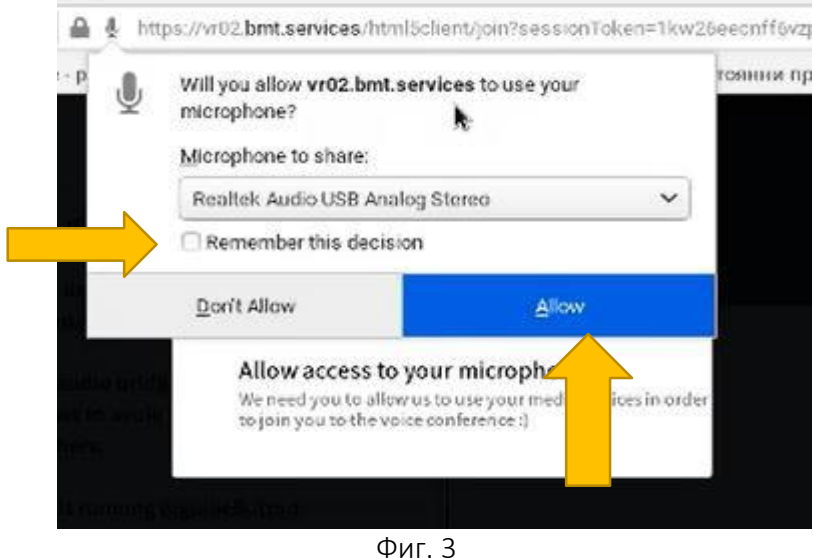

5. След натискане на бутона *Позволи/Allow*, Вашият компютър ще направи т.нар. *Ехо <sup>т</sup> ест /Echo Test*, при който трябва да чуете гласа си. Ако това е така, натискате бутона *Да/Yes* – фиг. 4.

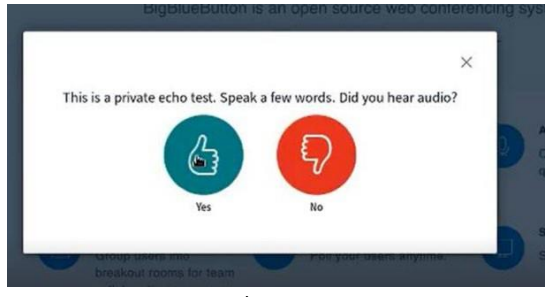

Фиг. 4

*Проект BG05SFOP001-2.017-0001/28.11.2019 г. "Дигитална трансформация в обучението - дигитална компетентност и учене", финансиран от Оперативна програма "Добро управление", съфинансирана от Европейския съюз чрез Европейския социален фонд.*

6. След изпълнението на тази стъпка ще бъдете включени във виртуалната стая.

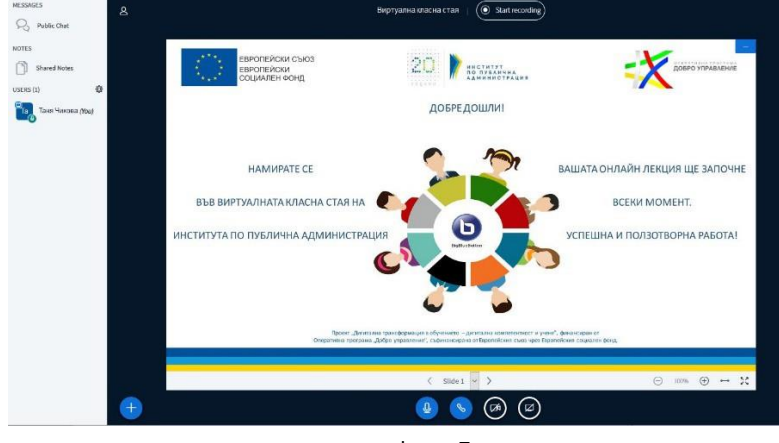

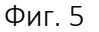

7. При първоначално включване по подразбиране микрофонът ще бъде заглушен/Mute, а споделянето на камера неактивно – фиг. 6. За да ги активирате, трябва да кликнете върху тях, за да промените статуса им фиг. 7.

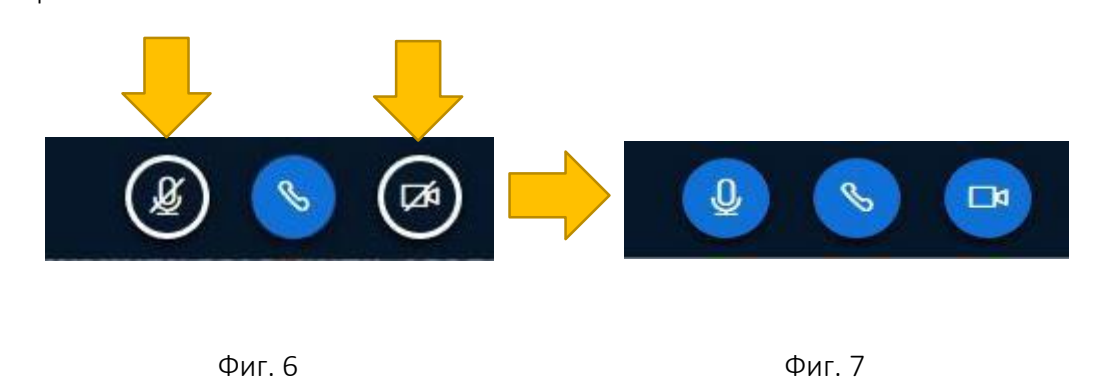

8. При технически затруднения можете да се обръщате за помощ и съдействие към Мениджъра от ИПА, посочен в като лице за контакт, в курса, който участвате.

ПОЖЕЛАВАМЕ ВИ ПОЛЗОТВОРНА РАБОТА!